## **TOTVS**

#### **NF-e Uruguai**

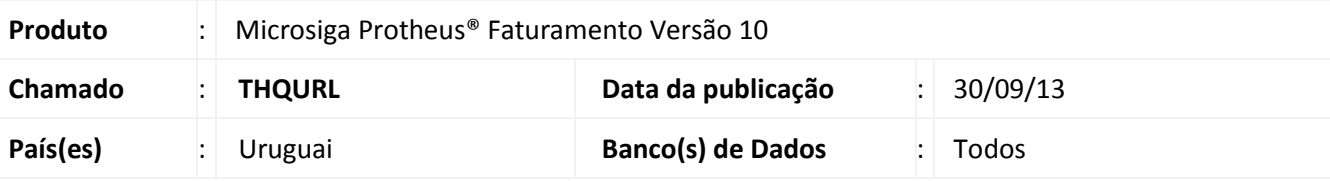

#### Importante

Para informações sobre a utilização da Nota Fiscal Eletrônica do Uruguai, é fundamental a leitura das informações disponível no portal do TDN pelo link: [http://tdn.totvs.com](http://tdn.totvs.com/), no campo de pesquisa digite o nome da rotina MATA467N.

Implementado a rotina de retorno da NF-e do Uruguai com a utilização de aplicativos homologados pela GCI.

#### **Procedimento para Implementação**

#### Antes de executar o compatibilizador **U\_UPDFLOC** é imprescindível:

- a) Realizar o *backup* da base de dados do produto que será executado o compatibilizador (diretório **PROTHEUS\_DATA\DATA**) e dos dicionários de dados SXs (diretório **PROTHEUS\_DATA\_SYSTEM**).
- b) Os diretórios acima mencionados correspondem à **instalação padrão** do Protheus, portanto, devem ser alterados conforme o produto instalado na empresa.
- c) Essa rotina será executada em **modo exclusivo**, ou seja, nenhum usuário deve estar utilizando o sistema.
- d) Se os dicionários de dados possuírem índices personalizados (criados pelo usuário), antes de executar o compatibilizador, certifique-se de que estão identificados pelo *nickname*. Caso o compatibilizador necessite criar índices, irá adicioná-los a partir da ordem original instalada pelo Protheus, o que poderá sobrescrever índices personalizados, caso não estejam identificados pelo *nickname*.
- e) O compatibilizador deve ser executado com a **Integridade Referencial desativada\***.

## Atenção

**O procedimento a seguir deve ser realizado por um profissional qualificado como Administrador de Banco de Dados (DBA) ou equivalente!** 

'n

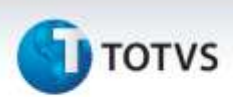

**A ativação indevida da Integridade Referencial pode alterar drasticamente o relacionamento entre tabelas no banco de dados. Portanto, antes de utilizá-la, observe atentamente os procedimentos a seguir:**

- i. No **Configurador (SIGACFG)**, veja **se a empresa utiliza** Integridade Referencial, selecionando a opção **Integridade/Verificação (APCFG60A)**.
- ii. Se **não há** Integridade Referencial **ativa**, são relacionadas em uma nova janela todas as empresas e filiais cadastradas para o sistema e nenhuma delas estará selecionada. Neste caso, **E SOMENTE NESTE, não é necessário** qualquer outro procedimento de **ativação ou desativação** de integridade, basta finalizar a verificação e aplicar normalmente o compatibilizador, conforme instruções.
- iii. **Se há** Integridade Referencial **ativa** em **todas as empresas e filiais**, é exibida uma mensagem na janela **Verificação de relacionamento entre tabelas**. Confirme a mensagem para que a verificação seja concluída, **ou**;
- iv. **Se há** Integridade Referencial **ativa** em **uma ou mais empresas**, que não na sua totalidade, são relacionadas em uma nova janela todas as empresas e filiais cadastradas para o sistema e, somente, a(s) que possui(em) integridade está(arão) selecionada(s). Anote qual(is) empresa(s) e/ou filial(is) possui(em) a integridade ativada e reserve esta anotação para posterior consulta na reativação (ou ainda, contate nosso Help Desk Framework para informações quanto a um arquivo que contém essa informação).
- v. Nestes casos descritos nos itens **"iii"** ou **"iv", E SOMENTE NESTES CASOS**, é necessário **desativar** tal integridade, selecionando a opção **Integridade/ Desativar (APCFG60D)**.
- vi. Quando desativada a Integridade Referencial, execute o compatibilizador, conforme instruções.
- vii. Aplicado o compatibilizador, a Integridade Referencial deve ser reativada, **SE E SOMENTE SE tiver sido desativada**, através da opção **Integridade/Ativar (APCFG60)**. Para isso, tenha em mãos as informações da(s) empresa(s) e/ou filial(is) que possuía(m) ativação da integridade, selecione-a(s) novamente e confirme a ativação.

#### **Contate o Help Desk Framework EM CASO DE DÚVIDAS!**

#### 1. Em **Microsiga Protheus® TOTVS Smart Client** digite **U\_UPDFLOC** no campo **Programa Inicial**.

#### Importante

Para a correta atualização do dicionário de dados, certifique-se que a data do compatibilizador **U\_UPDFLOC** seja igual ou superior a 26/09/2013.

- 2. Clique em **SIM** para continuar.
- 3. Após a confirmação o compatibilizador será executado.

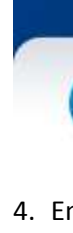

- 4. Em seguida, é exibida a janela **Atualização concluída** com o histórico (*log*) de todas as atualizações processadas. Nesse *log* de atualização são apresentados somente os campos atualizados pelo programa. O compatibilizador cria os campos que ainda não existem no dicionário de dados.
- 5. Preencha os parâmetros MV\_NOENVIA / MV\_RECIBID/MV\_CONTROL com os caminhos dos diretórios do Sistema RondaNet.
	- MV\_RECIBID com a pasta Recibidos do RondaNet.
	- MV\_NOENVIA com a pasta NoEnviados do RondaNet.
	- MV CONTROL com a pasta Control do RondaNet.

6. Criar os diretórios NoEnviados / Recibidos / Control / XML na pasta do RootPath Ex:(RootPath=C:\mP10\_U\Protheus\_Data).

7. Criar no Menu um Item que utilize a rotina do Fisa057 como ponto principal.

## *Importante*

Caso ainda não possua este item no menu será necessário a criação do mesmo de acordo com

o passo a passo descrito no TDN pelo link: [http://tdn.totvs.com.](http://tdn.totvs.com/)

Segue abaixo procedimento para criação de menu:

1. No **Configurador** acesse **Ambiente / Cadastros / Menus**.

3. Clique no rodapé em **Todos os menus** para desmarcar todas as caixinhas, e marque apenas a caixinha do módulo desejado. **Clique em OK**.

4. Na coluna do meio, clique em **Adicionar**.

5. Do lado direito, clique sobre a pasta e na subpasta que deseja adicionar o item de menu e clique em **Novo item**.

- 6. Preencha a **Descrição**, o **Programa**, o **Módulo** e as **Tabelas** conforme orientação do Módulo.
- 7. Clique em **OK** e depois em **Gerar**.
- 8. Em arquivo, preencha com o nome do módulo (por exemplo, SIGAFIS) e clique em **Gerar**.
- 9. A rotina é adicionada ao menu.
- 8. Dentro da rotina Fisa057 existe o botão **Sincronizar**, o mesmo tem a função de ler todos os diretórios do aplicativo RondaNet (NoEnviados / Recibidos / Control /) e atualiza o Sistema com o XMLs de retorno. 9. Dentro da rotina Fisa057 existe o botão **Monitor**, o mesmo apresenta todas as atualizações derivadas dos
	- diretórios do aplicativo RondaNet.

ö

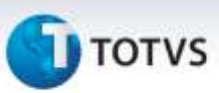

### **Atualizações do compatibilizador**

1. Criação no arquivo **SX6 – Parâmetros:**

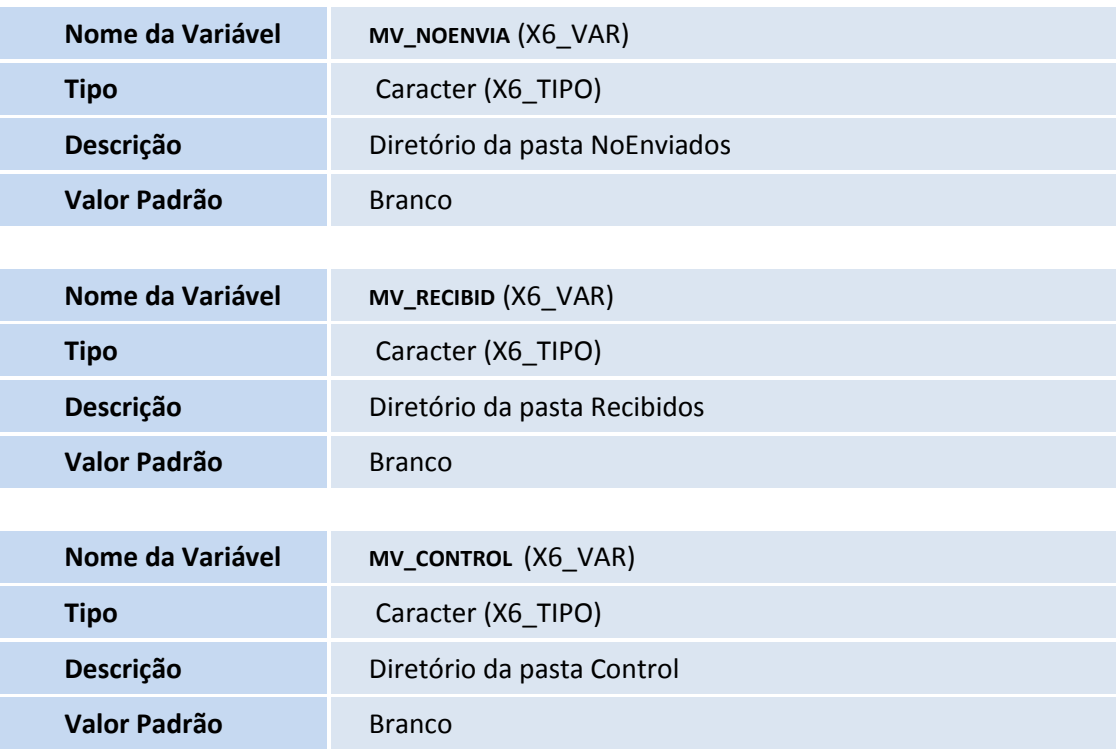

### 2. Criação no arquivo **SX3 – Dicionário de Dados:**

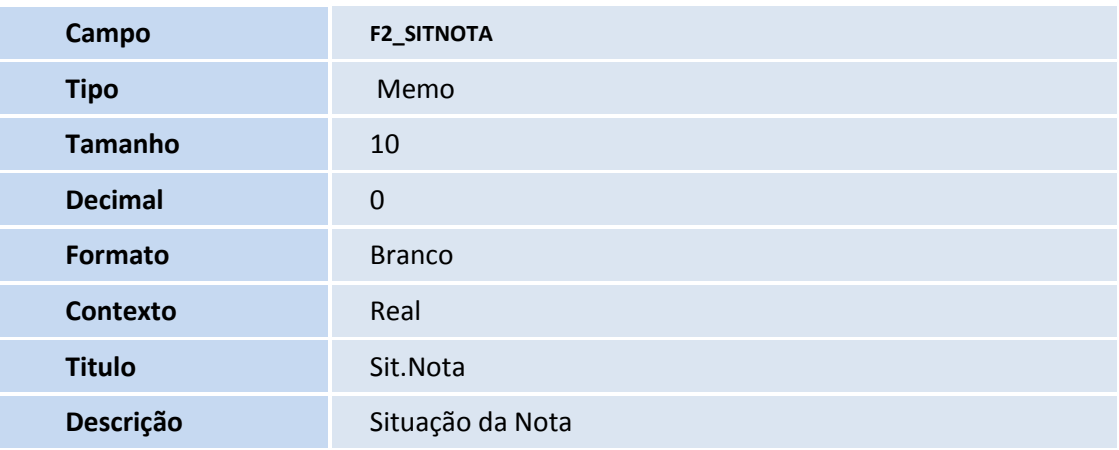

# **TOTVS**

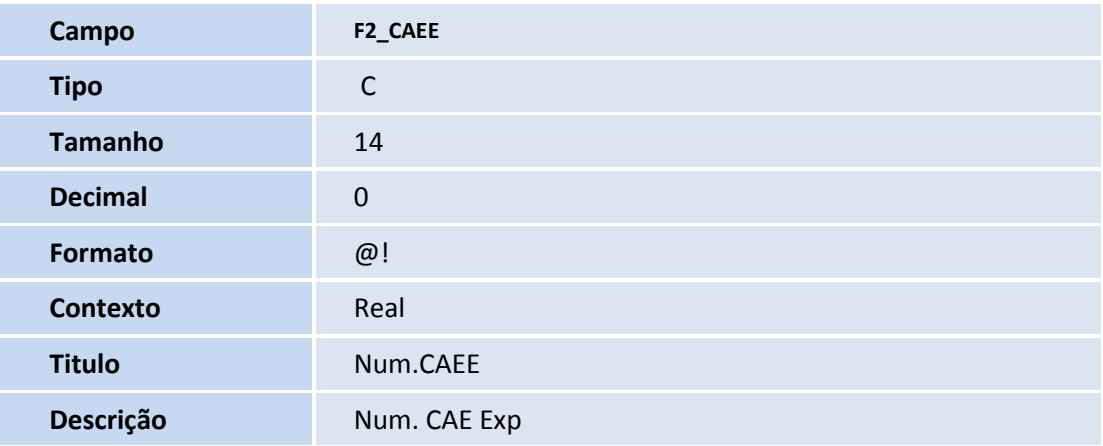

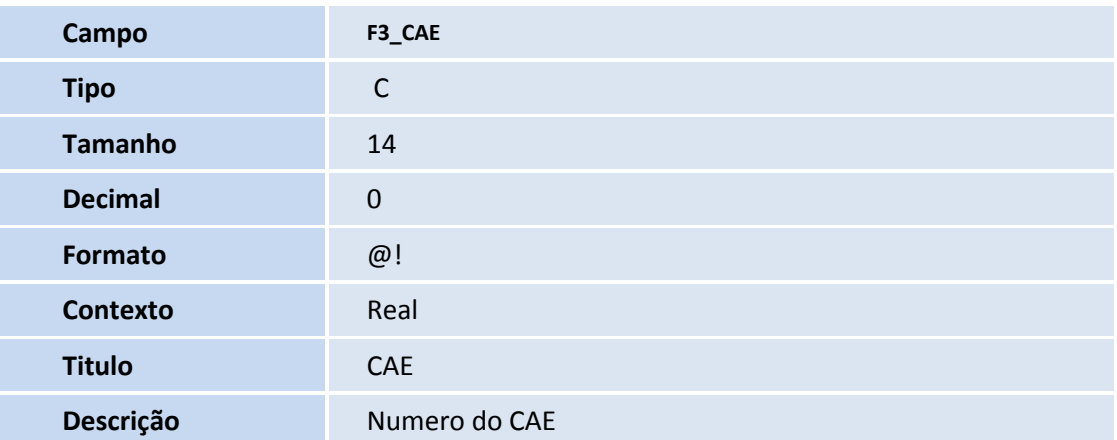

## **Informações Técnicas**

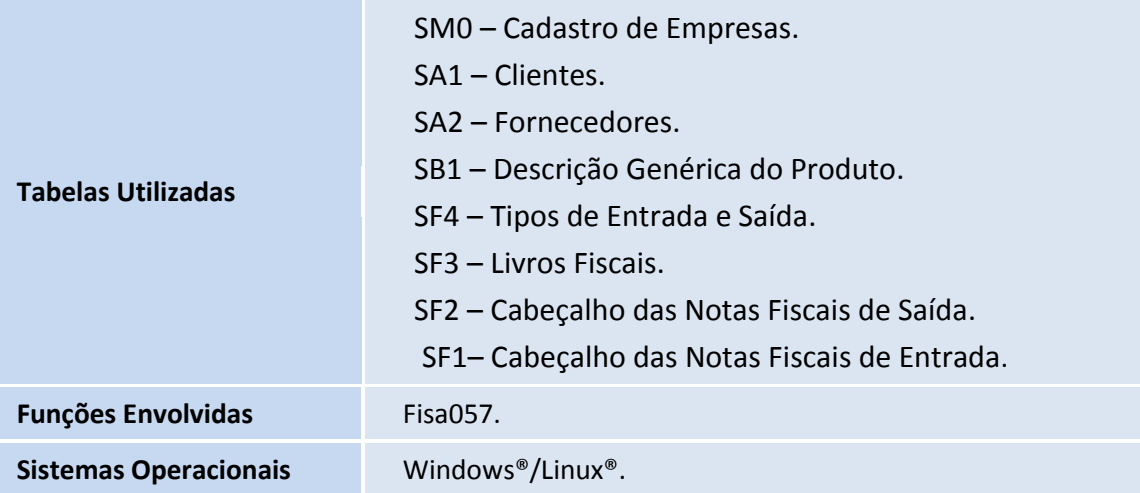